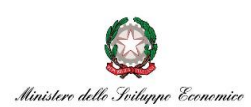

# *Portale richiesta agevolazioni*

*Tessile, Moda e Accessori*

*Manuale utente*

*V.01*

**INVITALIA** 

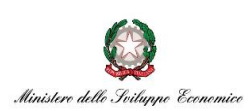

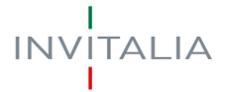

# **1. ACCESSO AL SISTEMA**

Per l'accesso alla piattaforma messa a disposizione è necessario avere un'utenza SPID attiva. Nel caso non si disponga delle credenziali di accesso consultare il sito <https://www.spid.gov.it/richiedi-spid>

Se invece si è già in possesso dell'identità digitale cliccare sul pulsante di *Login*.

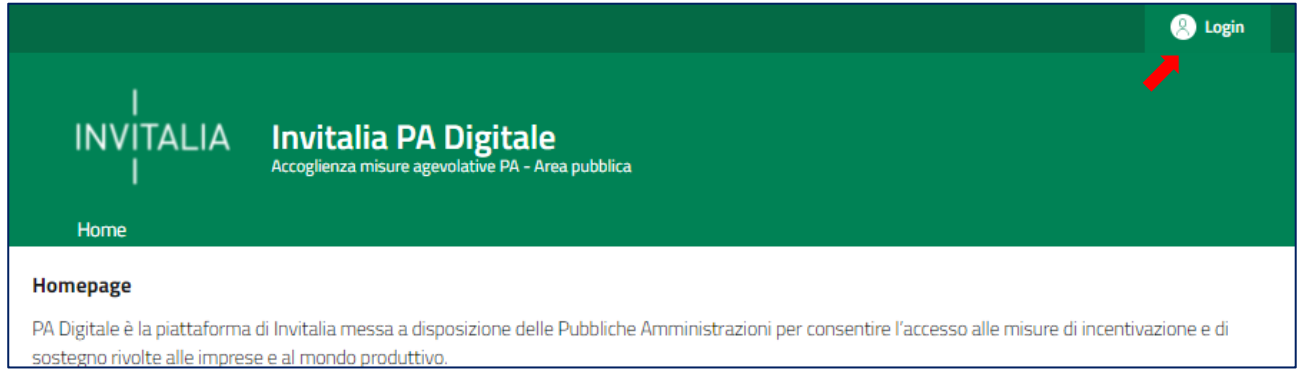

Il pulsante di *Login* porta ad una schermata in cui è necessario cliccare su *Entra con SPID* e scegliere nel menù a tendina il proprio gestore di identità abilitato.

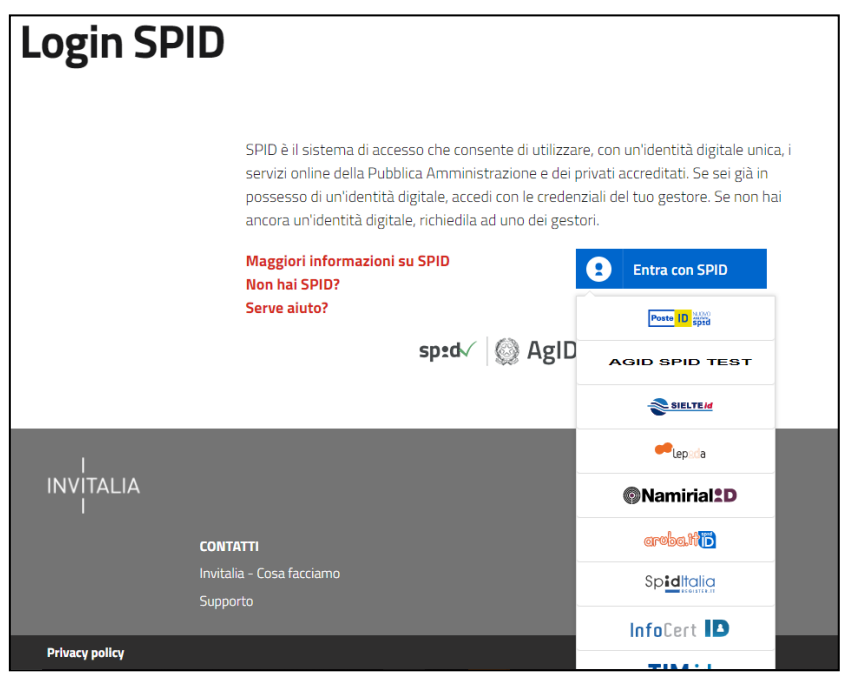

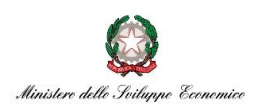

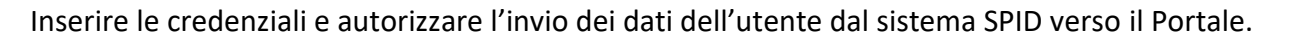

Una volta che l'identity provider avrà accertato la correttezza delle credenziali, l'utente verrà rimandato sulla pagina del Portale che riporterà i dati di profilo forniti dal gestore di SPID.

Le informazioni del profilo utente non sono modificabili in quanto sono automaticamente recuperate dal gestore SPID.

Cliccare su *Entra* per accedere all'area riservata del portale.

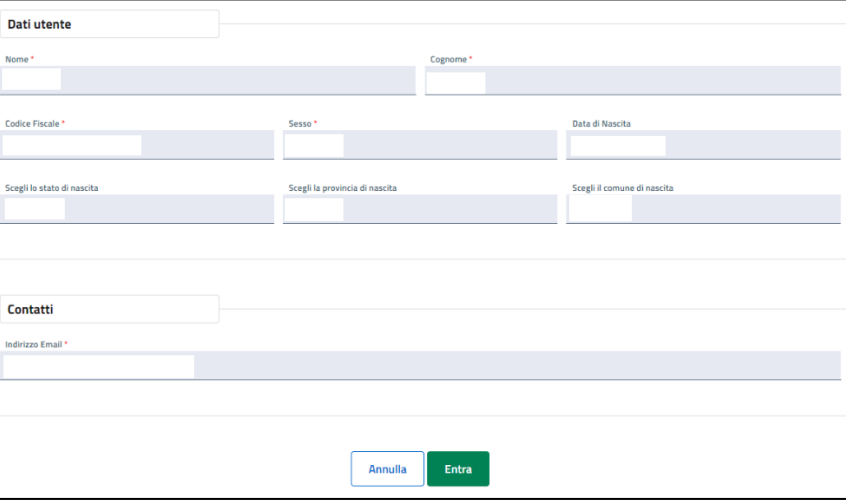

# **2. SCELTA DEL PROFILO**

Dopo aver effettuato il login, il sistema permette di scegliere per quale soggetto si intende operare.

Nel dettaglio:

- quando si tratti di un **soggetto estero**, l'utente dovrà accedere cliccando su "persona fisica/soggetto pubblico";
- quando si tratti di un **soggetto iscritto al Registro delle imprese** potrà accedere cliccando su:
	- o "ditta individuale" (iscritta al RI)
	- o "impresa o altro soggetto giuridico", indicando il Codice Fiscale dell'Azienda.

THE ENTRA IN PA DIGITALE per conto di:

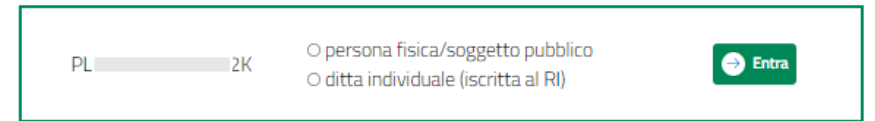

ΓΑΙ ΙΑ

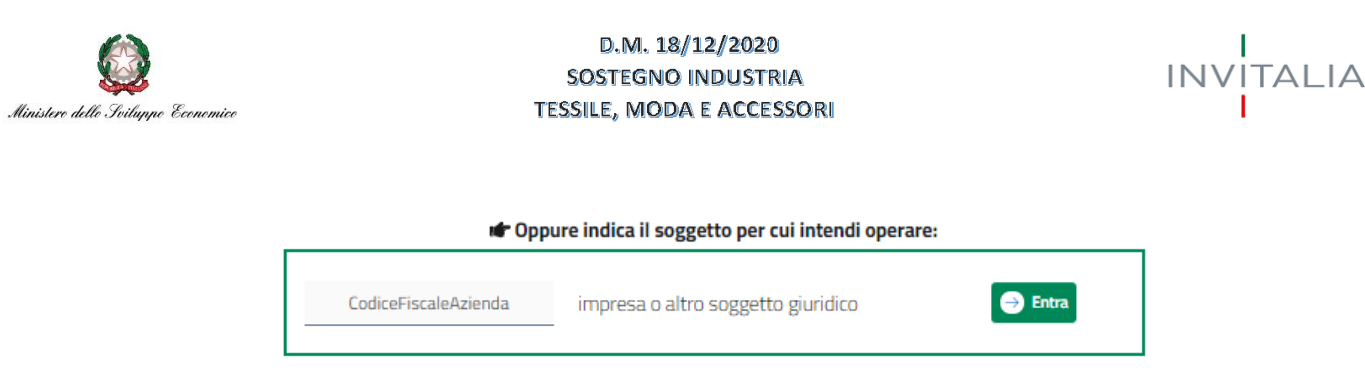

Nel caso di un soggetto iscritto al Registro delle imprese il sistema verifica i poteri di firma dell'utente.

La verifica del potere di firma avviene in tempo reale tramite Registro Imprese per le imprese iscritte al Registro imprese. In tal caso l'utente deve risultare Rappresentante legale presso il Registro delle Imprese.

**Attenzione: l'accesso al sistema è consentito solo previa verifica del potere di firma, in tempo reale tramite Registro Imprese per i soggetti iscritti al Registro Imprese.**

Nel caso si intenda accedere al sistema come rappresentante legale di più imprese iscritte al registro imprese, bisognerà effettuare l'accesso e operare per un soggetto alla volta, cliccando su entra in corrispondenza del soggetto richiedente scelto.

Inoltre, **le specifiche tecniche e le connesse esigenze di controllo e tracciabilità della Piattaforma in uso rendono necessaria l'univocità delle figure di soggetto compilatore dell'istanza e soggetto firmatario, che devono perciò coincidere.** Al riguardo, si evidenzia che il soggetto firmatario può essere opportuno delegato dal rappresentante legale a mezzo di idoneo provvedimento **(vedi sezione "Delega").**

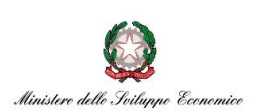

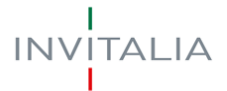

# **3. PRESENTAZIONE DOMANDA**

# Introduzione

All'interno della propria area riservata è possibile accedere al Portale di richiesta agevolazioni dedicato alla misura Tessile, Moda e Accessori (*Accedi*).

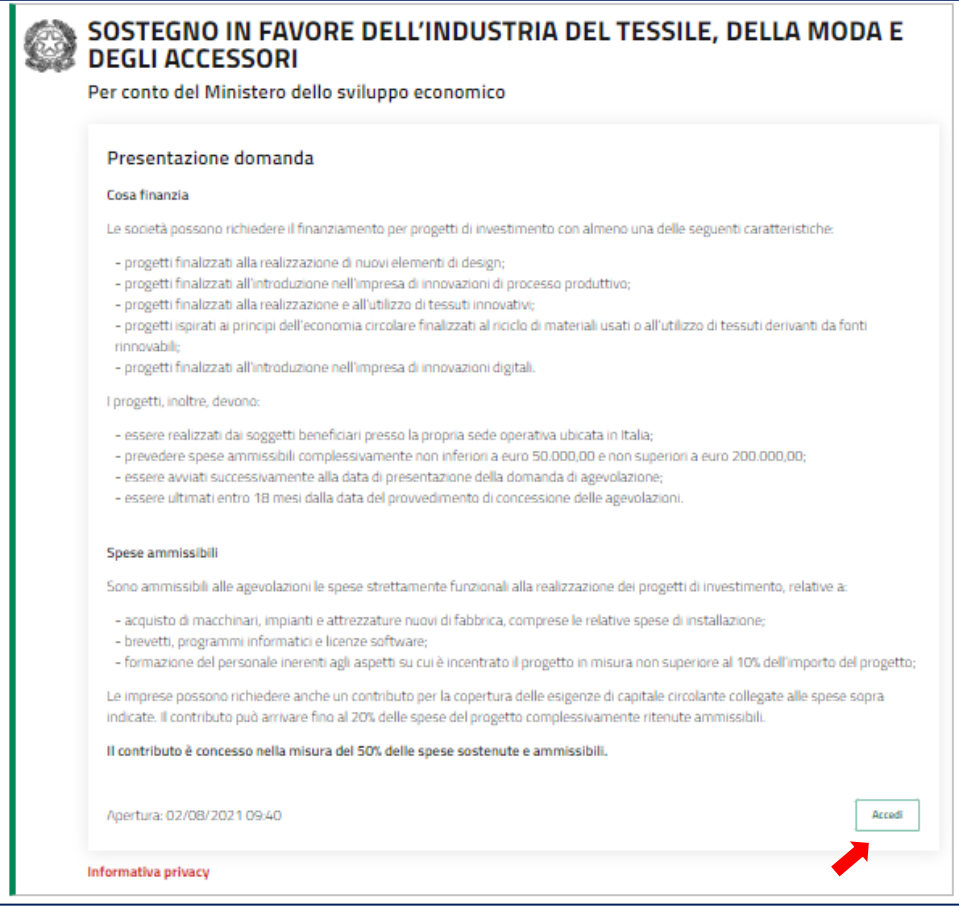

Per creare una nuova domanda occorre cliccare su "nuova domanda" nella sezione "Gestione Istanze". In questa sezione è possibile visualizzare l'eventuale presenza di una domanda già presentata e il relativo stato di avanzamento lavori. I possibili stati di avanzamento sono:

- **In bozza**: La domanda non è stata ancora completata ed è in compilazione.
- **Chiusa**: La domanda è stata completata ma non ancora trasmessa.
- **In istruttoria**: La domanda è stata trasmessa ed è in fase di valutazione.
- **Finalizzata:** La valutazione della domanda è completata.

**Attenzione! Solo le domande nello stato "In bozza" e "Chiusa" possono essere eliminate per procedere alla creazione di una nuova domanda.**

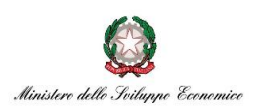

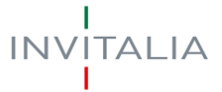

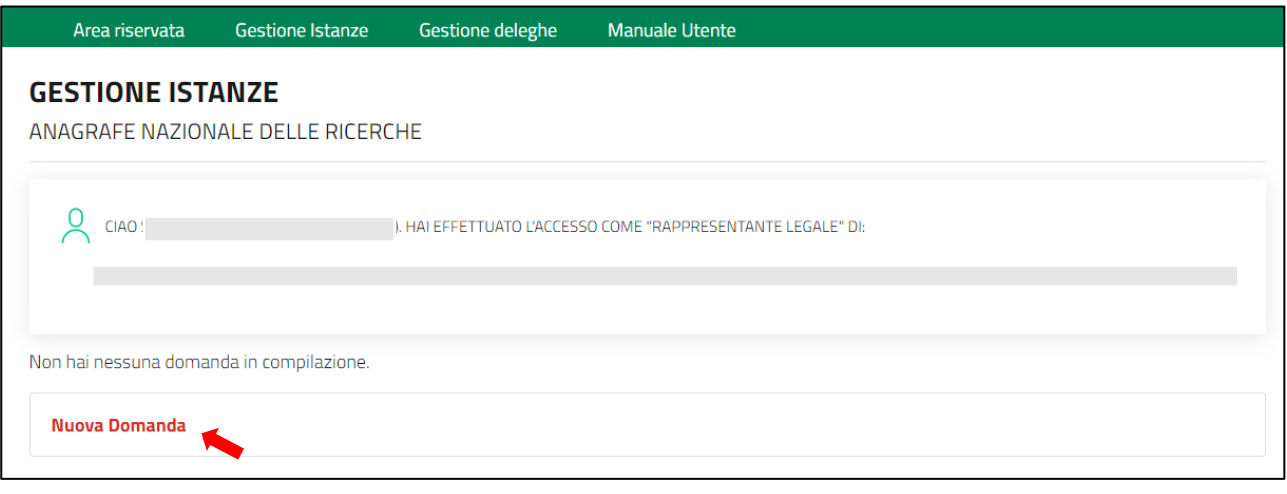

Per presentare una domanda vanno compilati tutti i campi obbligatori previsti nelle schermate delle diverse fasi. I campi obbligatori sono individuabili grazie ad un asterisco rosso in alto a sinistra della loro etichetta.

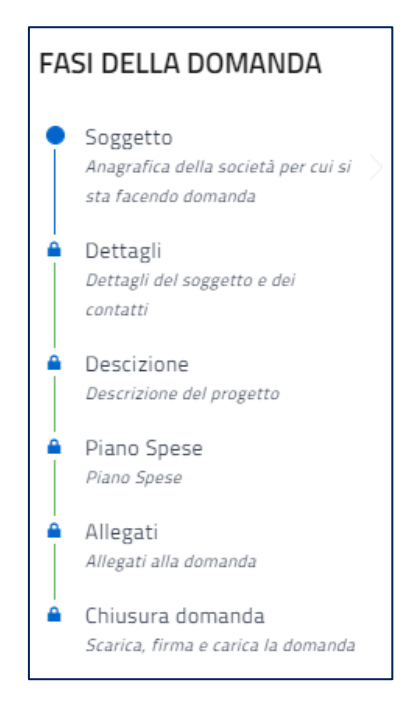

In fase di creazione dell'istanza alla stessa viene assegnato un identificativo, da utilizzare in caso di necessità di supporto tecnico.

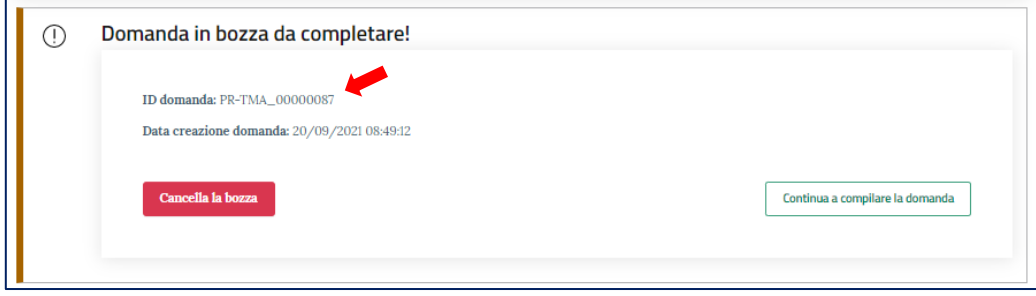

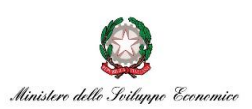

### DOMANDE E APPROFONDIMENTI:

- **1. Posso interrompere la compilazione e recuperare la pratica in un secondo momento?** Sì. Per recuperare una domanda in compilazione salvata, accedere all'area Gestione istanze e cliccare su "Continua a compilare la domanda".
- **2. Come vengono salvati i dati inseriti?** Il salvataggio dei dati inseriti avviene solo dopo aver compilato tutti i dati della specifica Fase e cliccando sul pulsante "Salva e avanti".
- **3. Posso modificare un'istanza in compilazione?** Si, è possibile modificare un dato della pratica. Una volta inserito il dato aggiornato, cliccare sul tasto "Salva e avanti".

# Sezioni della domanda

Di seguito si riporta l'elenco delle sezioni in cui si articola la Domanda.

### 3.1 Anagrafica Soggetto

In questa sezione l'utente deve compilare i dati identificativi del Soggetto richiedente e del Firmatario. Per i soli soggetti iscritti al **Registro Imprese (RI)** i dati saranno in parte auto-compilati con quelli acquisiti in tempo reale tramite visura camerale.

I dati relativi al Firmatario saranno auto-compilati con i dati estratti da SPID.

Di seguito il dettaglio dei campi obbligatori:

• *Soggetto Richiedente (Precompilato nel caso di Soggetto Iscritto al Registro Imprese)*

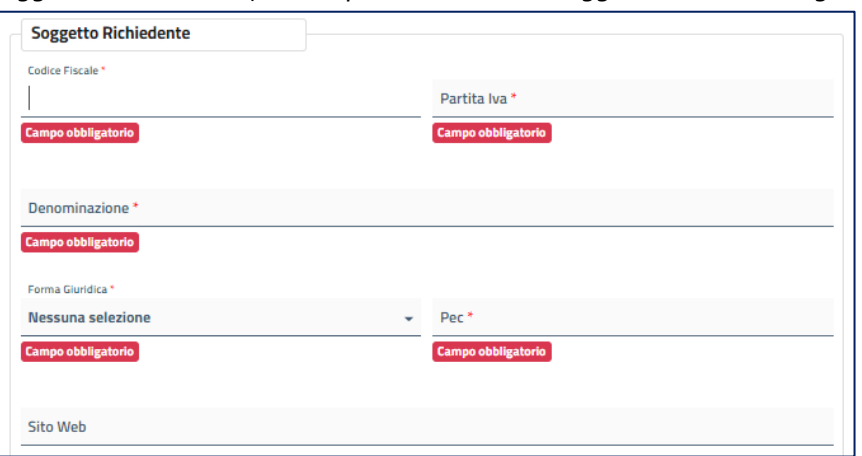

TALIA

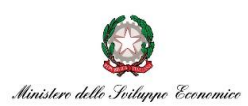

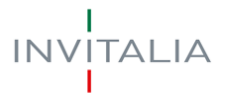

• *Sede Legale (Precompilato nel caso di Soggetto Iscritto al RI, in caso di Soggetti esteri non sarà possibile selezionare lo stato Italia e nel campo CAP indicare il rispettivo codice postale del paese di appartenenza)*

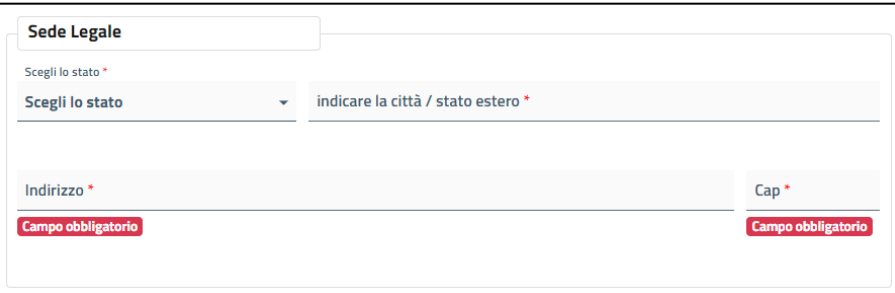

• *Sede Operativa (Per Soggetti esteri verrà chiesta unicamente la regione di localizzazione)*

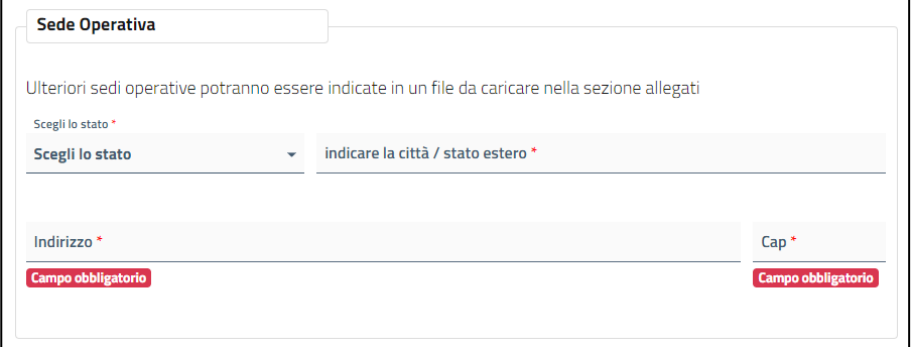

• *Codice ATECO (Precompilato nel caso di Soggetto Iscritto al RI, assente per Soggetti esteri)*

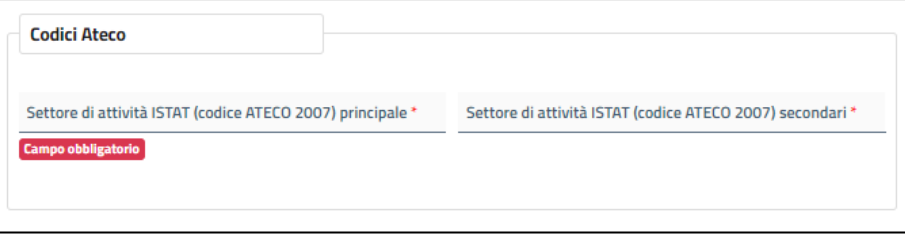

• *Firmatario (Precompilato sia per Soggetti iscritti al RI sia per Soggetti esteri)*

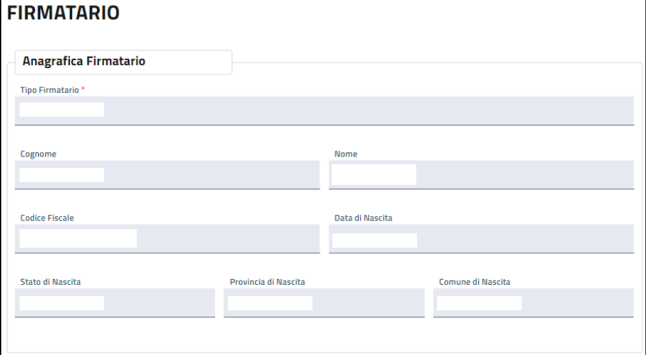

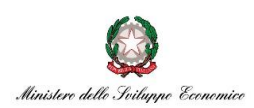

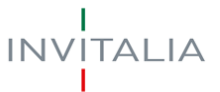

### 3.2 Dettagli

In questa sezione l'utente deve inserire i dettagli del Soggetto.

Le informazioni richieste saranno differenti tra Soggetto iscritto al RI e Soggetto estero.

I dati di contatto saranno utilizzati dall'Amministrazione in caso di necessità durante l'iter di valutazione.

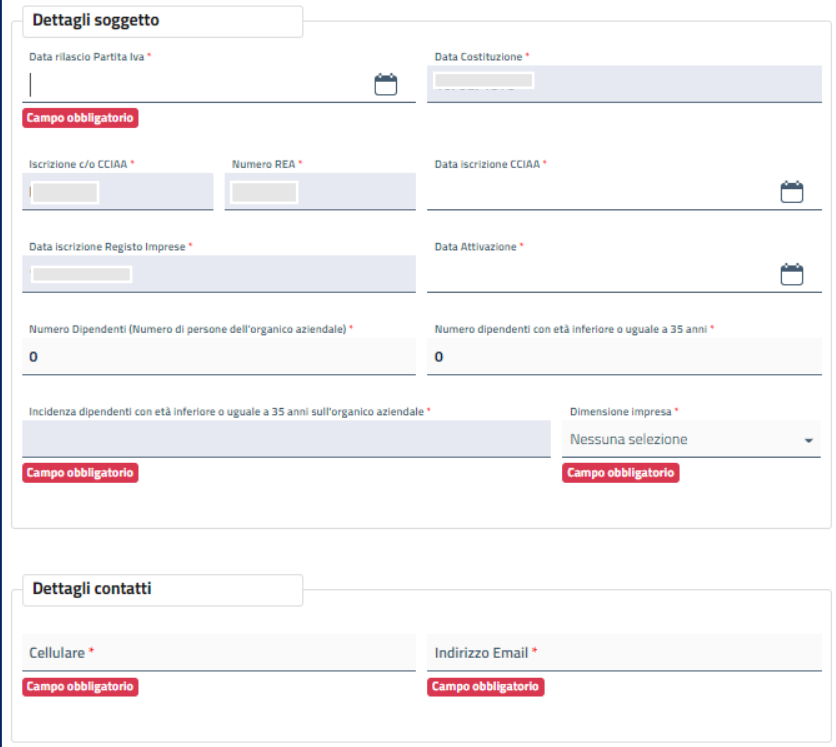

*Caso Soggetto iscritto al RI*

Per i soggetti iscritti al RI i dati evidenziati in grigio saranno prelevati automaticamente dalla visura camerale o calcolati automaticamente.

Verranno effettuati i seguenti controlli sulla correttezza delle date inserite:

- *La data rilascio Partita Iva dovrà essere maggiore o uguale alla data di costituzione e minore uguale alla data di iscrizione CCIAA*
- *La data di iscrizione alla CCIAA dovrà essere uguale alla Data Iscrizione Registro Imprese*
- La Data Attivazione dovrà essere maggiore o uguale alla Data iscrizione Registro Imprese

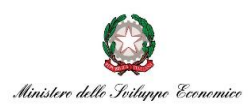

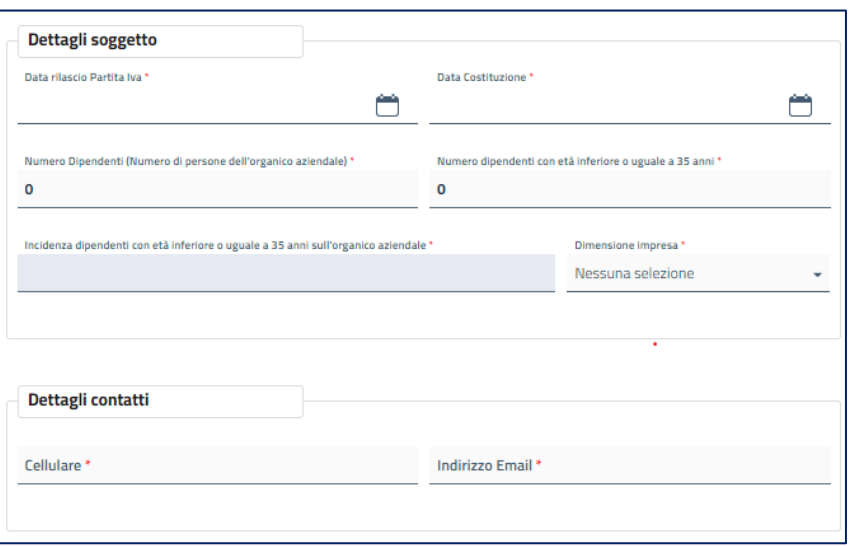

*Caso Soggetto estero*

### 3.3 Descrizione del progetto

In questa sezione l'utente dovrà fornire una descrizione dell'attività dell'impresa e dell'ambito produttivo del progetto d'impresa.

Verrà inoltre chiesto di definire la tipologia del progetto (scelta multipla) per il quale si richiedono agevolazioni e fornire una descrizione dello stesso.

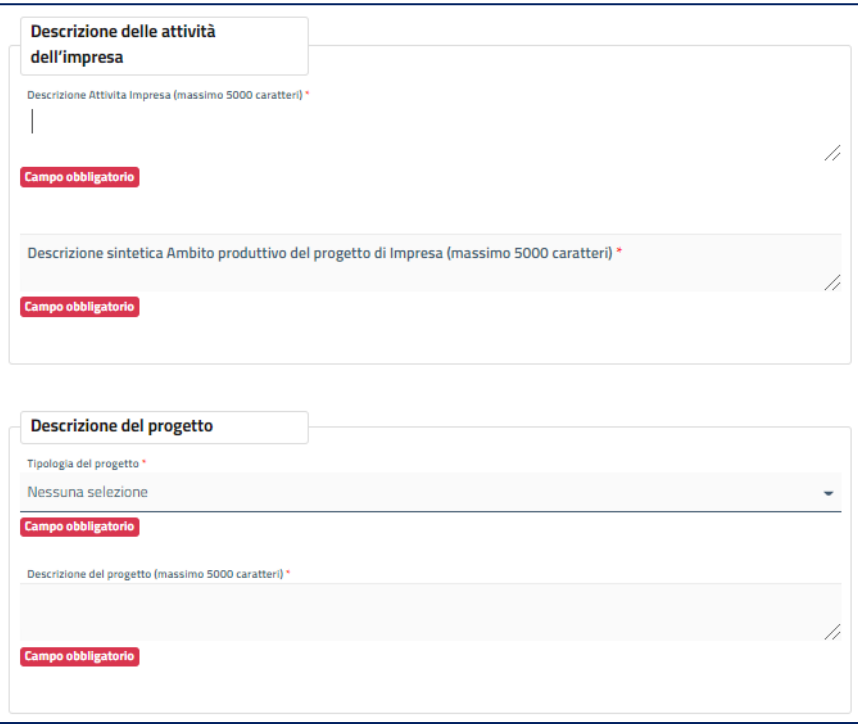

**INVITALIA** 

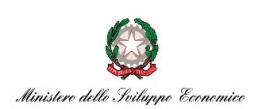

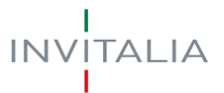

### 3.4 Piano delle spese

In questa sezione l'utente dovrà fornire il dettaglio relativo alle spese ammissibili che compongono il progetto.

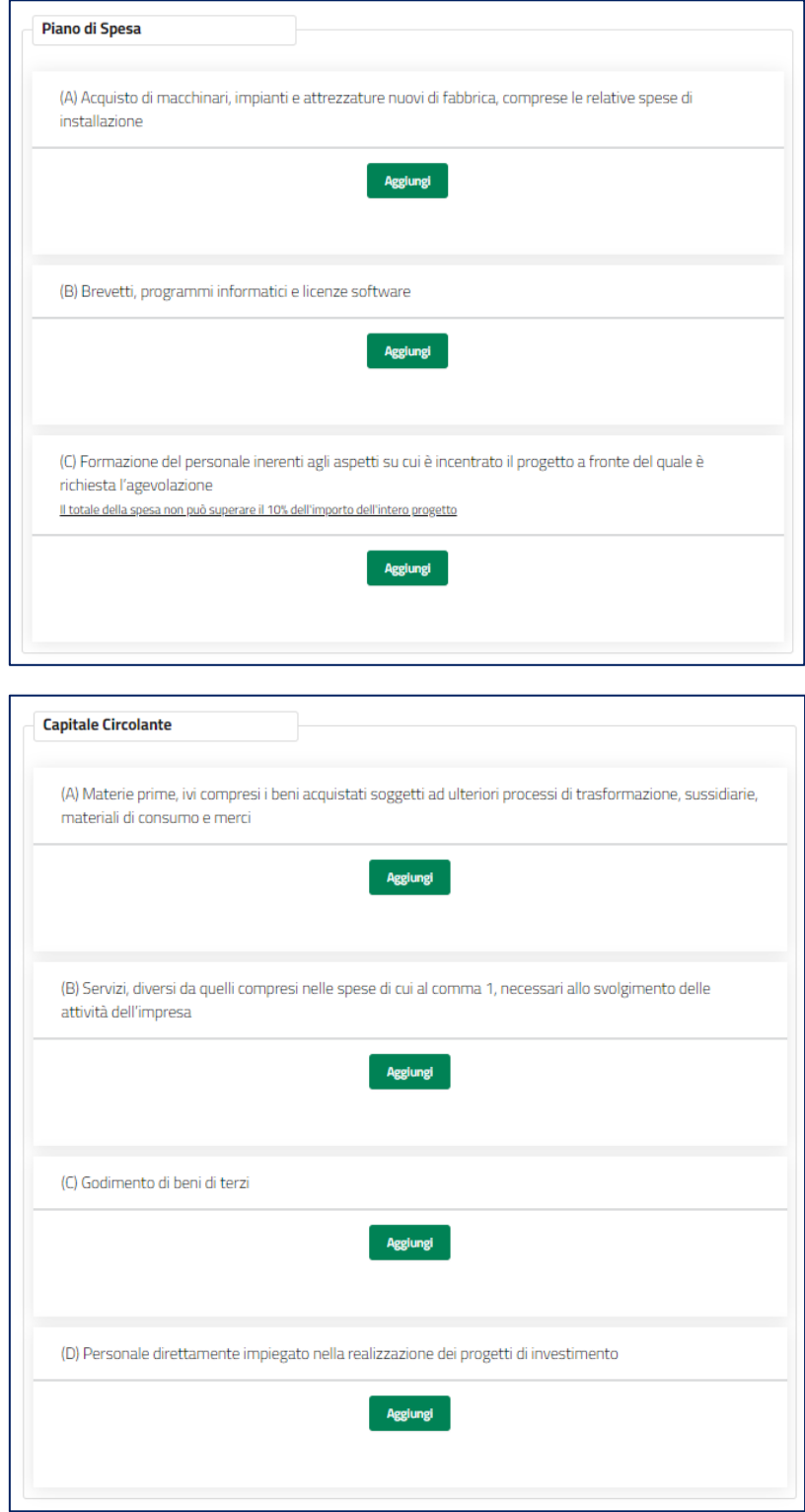

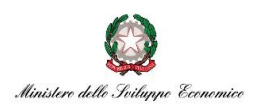

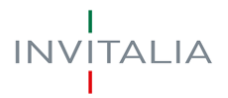

Per ogni voce di spesa ammissibile il sistema chiederà di popolare obbligatoriamente i dati descrittivi, del fornitore, dell'imponibile e dell'IVA.

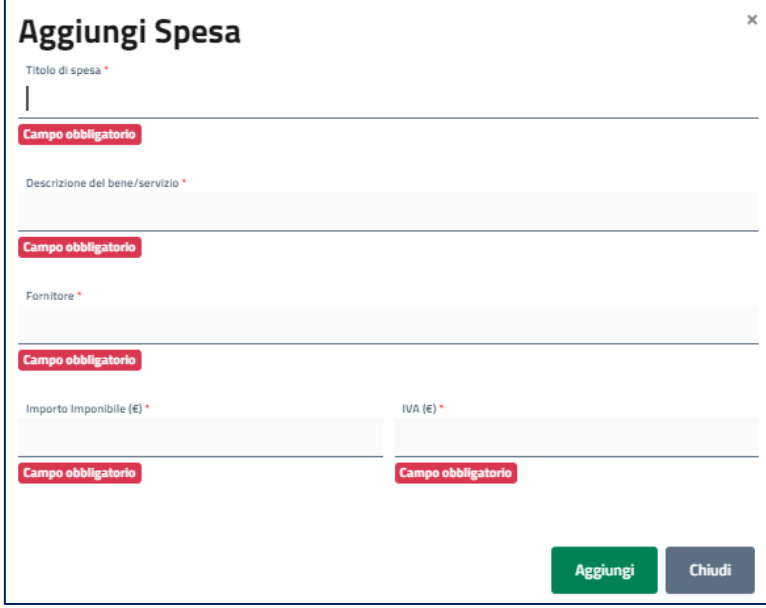

Dopo aver salvato la voce il sistema darà sempre la possibilità di modificarla o eliminarla. Nell'immagine di seguito in rosso il tasto "Elimina", in blu il tasto "Modifica"

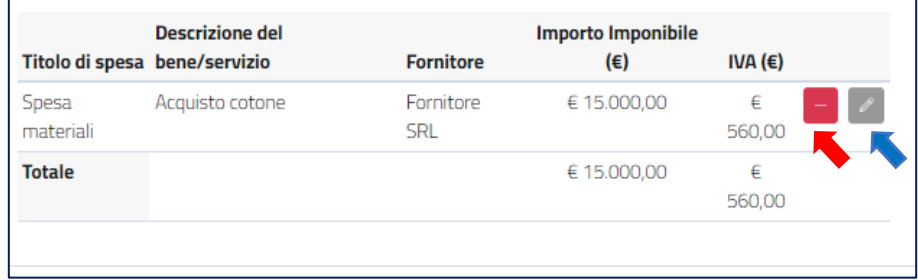

**N.B:** Il sistema al salvataggio dell'intera pagina effettuerà i seguenti controlli:

- Presenza di almeno una voce di spesa;
- Il totale imponibile delle spese per la "c) formazione del personale inerenti agli aspetti su cui è incentrato il progetto a fronte del quale è richiesta l'agevolazione" non può superare il 10% dell'importo totale imponibile dell'intero progetto *(Totale Piano di spesa (Importo Imponibile) + Totale Capitale Circolante (Importo Imponibile))*;
- Il totale del capitale circolante inserito non può essere superiore al 20% del totale delle spese richieste (*Totale Capitale Circolante (Importo Imponibile)* ≤ 20% *Totale Piano di spesa (Importo Imponibile)*);
- Il totale imponibile dell'intero progetto *(Totale Piano di spesa (Importo Imponibile) + Totale Capitale Circolante (Importo Imponibile))* deve essere compreso tra 50k e 200k.

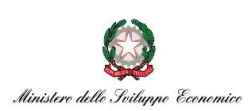

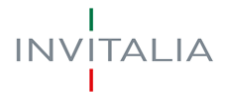

# **4. ALLEGATI**

Dopo aver completato tutti i campi obbligatori di tutte le sezioni, il sistema permette di accedere al caricamento degli allegati.

I file obbligatori da allegare sono:

- **Proposta progettuale** (Caricamento singolo in formato ".pdf.p7m");
- **Presentazione libera del progetto** (Caricamento singolo in formato ".pdf");
- **Atto Costitutivo** (Caricamento singolo in formato ".pdf" o ".pdf");
- **Statuto** (Caricamento singolo in formato ".pdf" o ".pdf");
- **All.a) Dichiarazione possesso dei requisiti di accesso** (Caricamento singolo in formato ".pdf.p7m");
- **All.b) Dichiarazione prefettura** (Caricamento singolo in formato ".pdf.p7m");
- **All.c) Dichiarazione Conformità agli originali** (Caricamento singolo in formato ".pdf.p7m");
- **All.d) Dichiarazione carichi** (Caricamento multiplo in formato ".pdf.p7m");
- **All.e) Dichiarazione antiriciclaggio** (Caricamento singolo in formato ".pdf.p7m");
- **All.f) Dichiarazione dati DURC** (Caricamento singolo in formato ".pdf.p7m");

I file non obbligatori che è possibile allegare sono:

- **Copia documento di identità del Rappresentante Legale** (Caricamento singolo in formato ".pdf.p7m");
- **Altro** (Caricamento singolo in formato ".pdf");

# **5. INVIO DOMANDA**

Se il caricamento degli allegati obbligatori va a buon fine, si otterrà il seguente messaggio:

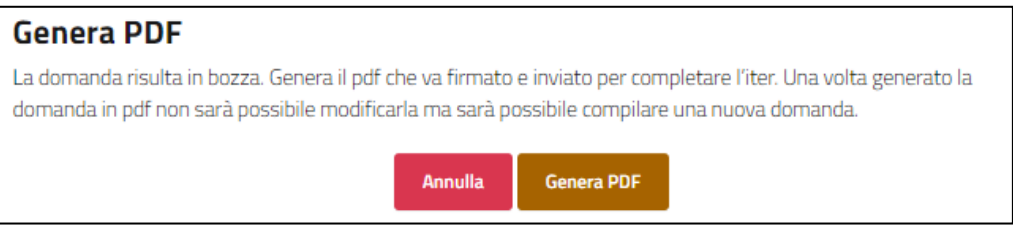

Cliccando su genera pdf, verrà generato il pdf della domanda e apparirà la schermata per scaricare il pdf e inviare la domanda sottoscritta con firma digitale.

## Scarica la domanda da firmare

Scarica la domanda da firmare

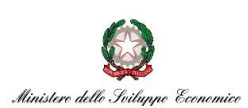

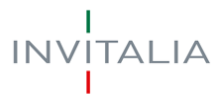

In questa sezione è possibile:

- $\checkmark$  scaricare il modulo pdf dell'istanza. È consigliabile salvare sul proprio pc tale modulo per poterlo successivamente firmare (in caso di problemi nella visualizzazione, utilizzare il tasto destro del mouse, salva oggetto con nome o analogo);
- ✓ firmare digitalmente (p7m) il modulo, utilizzando la firma digitale dell'utente che ha compilato la domanda (può essere solo il rappresentante legale o suo delegato), assicurandosi di non modificare e di non aprire il file prima di firmarlo, cercare ed allegare il modulo firmato sul sistema dal tasto seleziona file;
- $\checkmark$  prendere visione dell'informativa;
- ✓ caricare l'istanza firmata digitalmente, quindi utilizzare il tasto *Invia* per la trasmissione della domanda firmata digitalmente.

# **6.GESTIONE APERTURA SPORTELLO**

Lo sportello sarà aperto il 22/09/2021 dalle ore 12,00 fino alle ore 18,00 e nei successivi giorni - previa verifica della disponibilità dei fondi - sarà aperto dalle ore 9,00 alle ore 18,00. L'esaurimento delle risorse disponibili comporterà la chiusura dello sportello.

Nel caso in cui, un utente inizi la sessione di compilazione all'interno dell'orario previsto da decreto, ma termini la stessa procedendo al conseguente invio fuori dall'orario previsto (ore 18:00), il sistema bloccherà la trasmissione e l'invio della domanda all'Agenzia. L'utente potrà procedere all'invio il giorno seguente, previa verifica della disponibilità dei fondi.

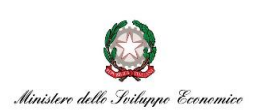

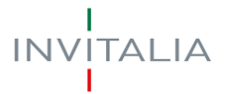

# **7.GESTIONE DELEGA**

Il Rappresentante Legale del Soggetto che si vuole iscrivere ha la facoltà di delegare una persona fisica alla compilazione della domanda concedendo i poteri di firma attraverso una delega ufficiale.

L'utente accedendo nella propria area riservata, visualizzerà nel menù di navigazione il tasto "Gestione deleghe". Accedendo alla pagina dedicata dove sarà presente il tasto *Nuova delega* per la creazione di una nuova richiesta di delega.

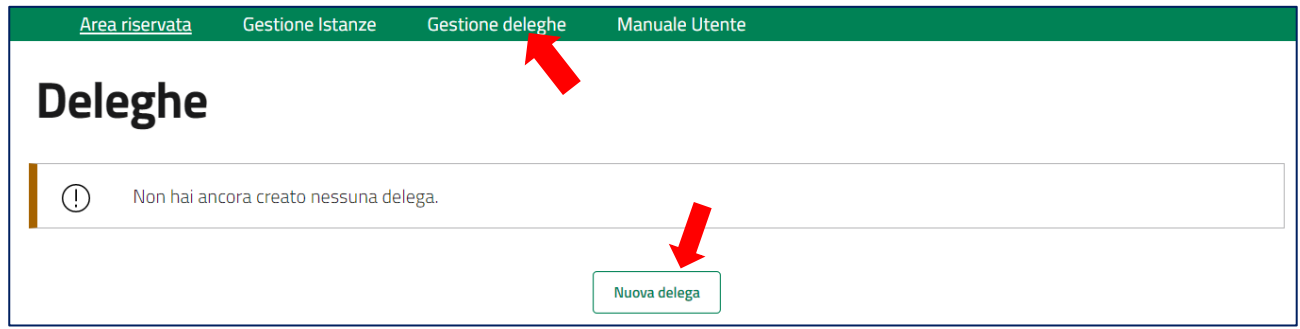

# NUOVA DELEGA

Cliccando *Nuova delega* il sistema mostrerà i dati del soggetto delegante e chiederà di compilare obbligatoriamente:

- La data di scadenza della delega: Il sistema in automatico precompila aggiungendo 2 mesi di calendario alla data di creazione della delega. Può essere modificata dall'utente fino ad un anno dalla creazione della delega.
- La compilazione dei dati anagrafici relativi al soggetto delegato.

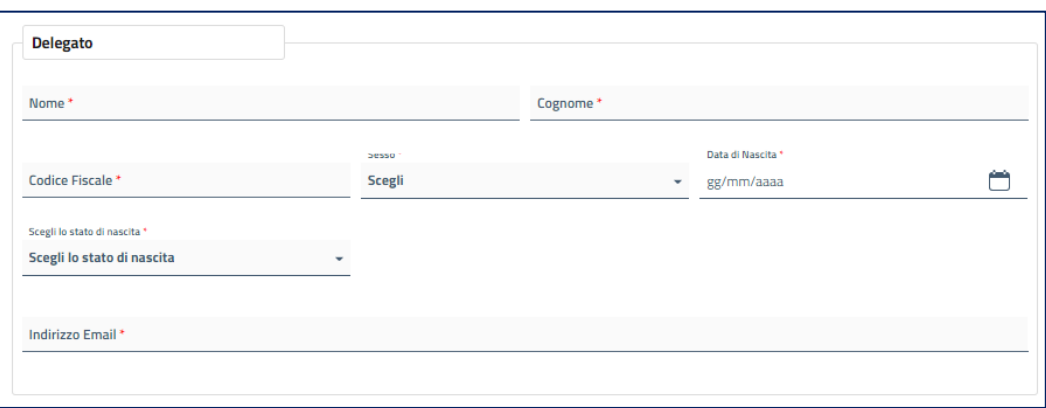

Al termine della compilazione dei dati obbligatori, l'utente dovrà prendere visione dell'Informativa Privacy e cliccare su *Aggiungi.*

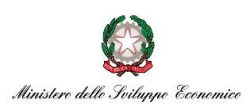

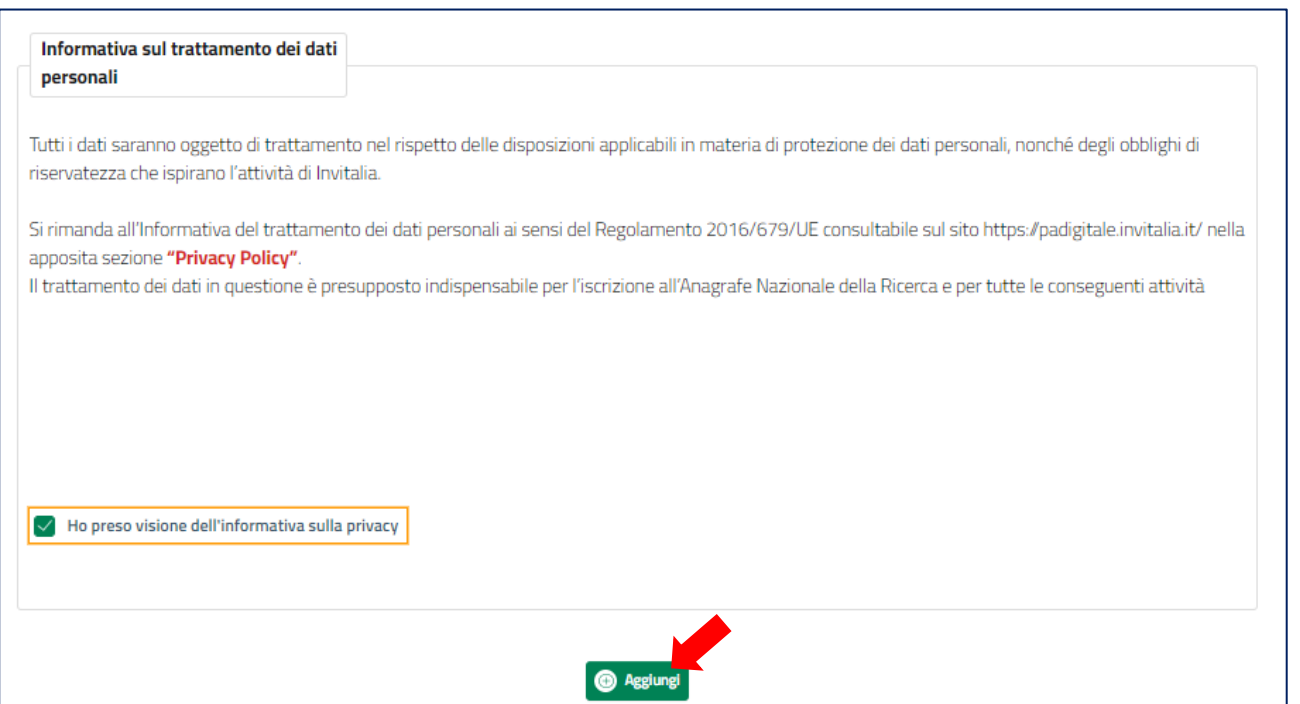

Cliccando su aggiungi verrà mostrata la delega appena creata.

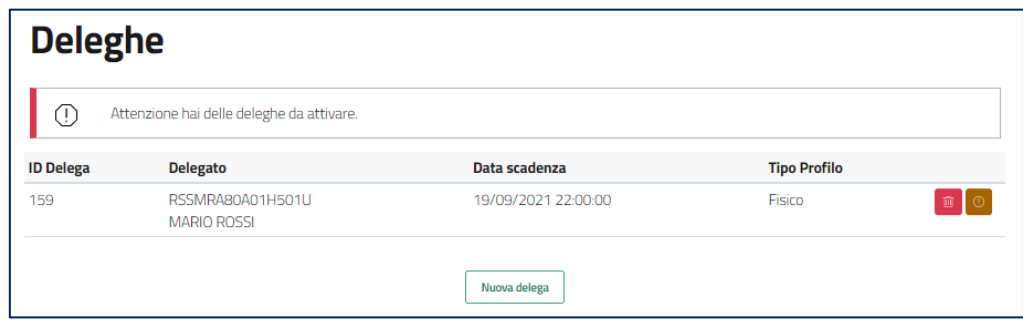

L'utente potrà cancellare la delega (Tasto Cestino in rosso) o autorizzarla (Tasto Esclamativo marrone). Avrà anche la possibilità di procedere alla creazione di una nuova delega.

**ATTENZIONE! Possono essere delegate più persone fisiche per la richiesta di agevolazioni, ma il sistema permetterà la trasmissione solo della prima richiesta inviata.**

'TALIA

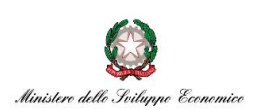

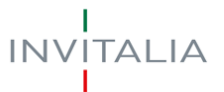

# AUTORIZZAZIONE DELLA DELEGA

Cliccando sul tasto "Tasto Esclamativo marrone" l'utente accederà alla pagina per il download del documento amministrativo di delega.

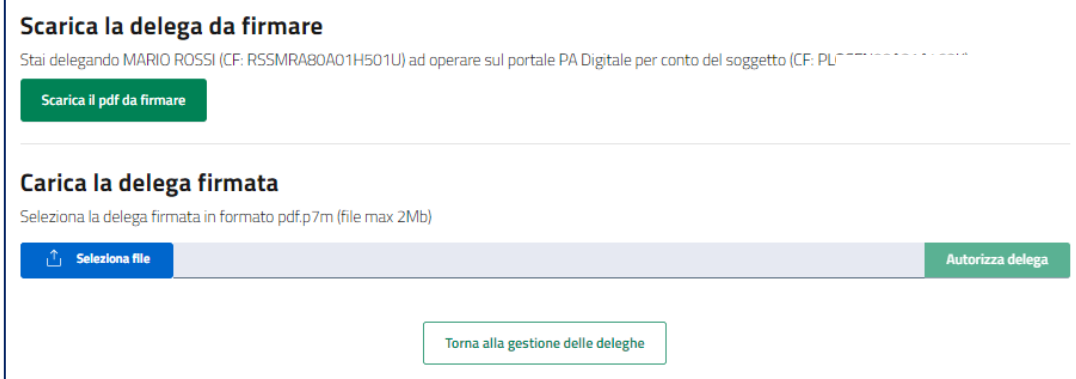

In particolare, in questa sezione è possibile:

- ✓ scaricare il modulo pdf della delega. È consigliabile salvare sul proprio pc tale modulo per poterlo successivamente firmare (in caso di problemi nella visualizzazione, utilizzare il tasto destro del mouse, salva oggetto con nome o analogo);
- ✓ firmare digitalmente (p7m) il modulo, utilizzando la firma digitale dell'utente che ha compilato la richiesta (può essere solo il rappresentante legale), assicurandosi di non modificare e di non aprire il file prima di firmarlo, cercare ed allegare il modulo firmato sul sistema dal tasto *seleziona file*;
- ✓ caricare la delega firmata digitalmente, quindi utilizzare il tasto *Autorizza delega* per la trasmissione della stessa a sistema.

Il Delegato può ora accedere sul Portale tramite SPID per la compilazione della domanda avendo ricevuto formalmente i poteri di firma per lo specifico Soggetto dal suo Rappresentante Legale.